Antes de solucionar o problema, certifique-se de ter instalado a versão mais recente do SADP. Se você não tem certeza, por favor clique no seguinte link para verificar: Para Windows: [https://www.hikvision.com/en/support/tools/desktop-tools/sadp-for-windows](https://www.hikvision.com/en/support/tools/desktop-tools/sadp-for-windows/)/ Para Mac: <https://www.hikvision.com/en/support/tools/desktop-tools/sadp-v1-0-0-4--for-mac-os-64-bit-/>

## **Fenômenos com falha**

## **O SADP não pôde pesquisar o dispositivo**

1. Certifique-se de que o dispositivo e o computador que instalou o SADP estejam na mesma LAN ou na mesma sub-rede.

2. Se ainda não conseguir pesquisar, conecte o computador que instalou o SADP ao dispositivo Hikvision via cabo diretamente.

3. Depois de conectar diretamente e reiniciar os dispositivos e o computador, o SADP ainda não conseguiu localizar o dispositivo, por favor, verifique se o sistema operacional do computador é o Win 10. Se for o Win 10 que instalou a versão mais recente do SADP, vá para Controle Painel--Programas e recursos para verificar se ele tem limite de Win 10P ou não. Se não houver limite de Win 10P, desinstale o SADP e reinstale-o novamente para resolver o problema.

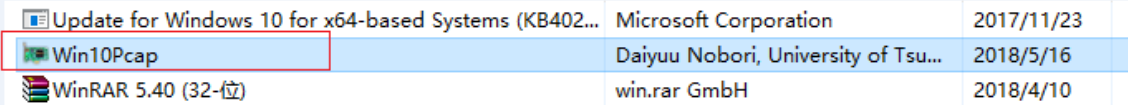

## **Código de erro: Falha ao obter a chave/Tempo esgotado/Dispositivo negado/ Dispositivo rejeitado**

1. Por favor, desligue o firewall.

I.

- 2. Reinicie o dispositivo Hikvision e o computador que instalou o SADP.
- 3. Conecte o computador que instalou o SADP ao dispositivo Hikvision via cabo diretamente.
- 4. Em seguida, use a ferramenta SADP para exportar o arquivo xml e envie-o para a equipe de suporte correspondente dentro de 48 horas. Não reinicie o dispositivo nem exporte novamente o arquivo antes de receber e importar o arquivo criptografado.
	- **Código de erro 2022/2023/Falha ao redefinir senha**
- 1. Verifique se o arquivo exportado e criptografado expirou. O arquivo exportado e o arquivo criptografado são válidos por 48 horas.
- 2. Reinicie o dispositivo Hikvision e o computador que instalou o SADP.
- 3. Em seguida, use a ferramenta SADP para exportar o arquivo xml e envie-o para a equipe de suporte correspondente dentro de 48 horas. Não reinicie o dispositivo nem exporte novamente o arquivo antes de receber e importar o arquivo criptografado.